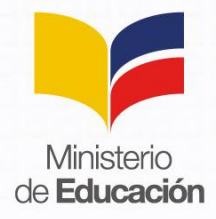

## **Instructivo para el ingreso del correo institucional**

Paso 1: Ingrese en su navegador la dirección:<https://correo.educacion.gob.ec/>

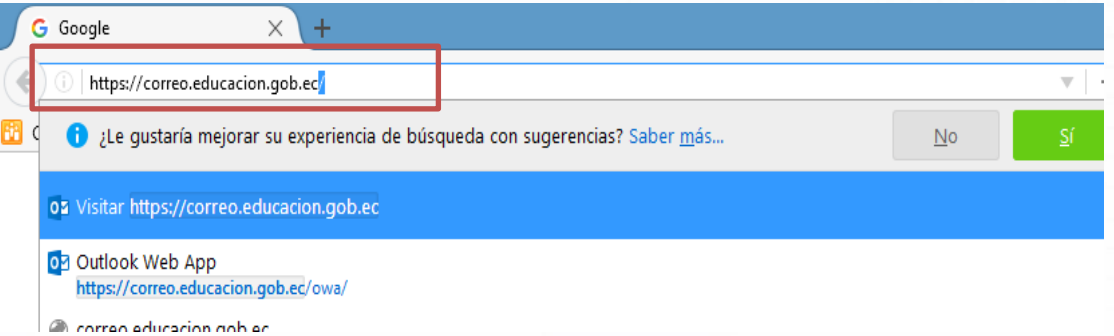

- Se despliega la siguiente pantalla, en la cual usted debe ingresar:
	- **Nombre de usuario:** Usuario asignado.
	- **Contraseña**: (se ingresa la contraseña proporcionada por Educar Ecuador, si ya lo tenía con anterioridad; o, la contraseña proporcionada por Atención Ciudadana del MinEduc cuando llame al 1800 338222); Una vez que se le entregue la clave se le recomienda anotarla.

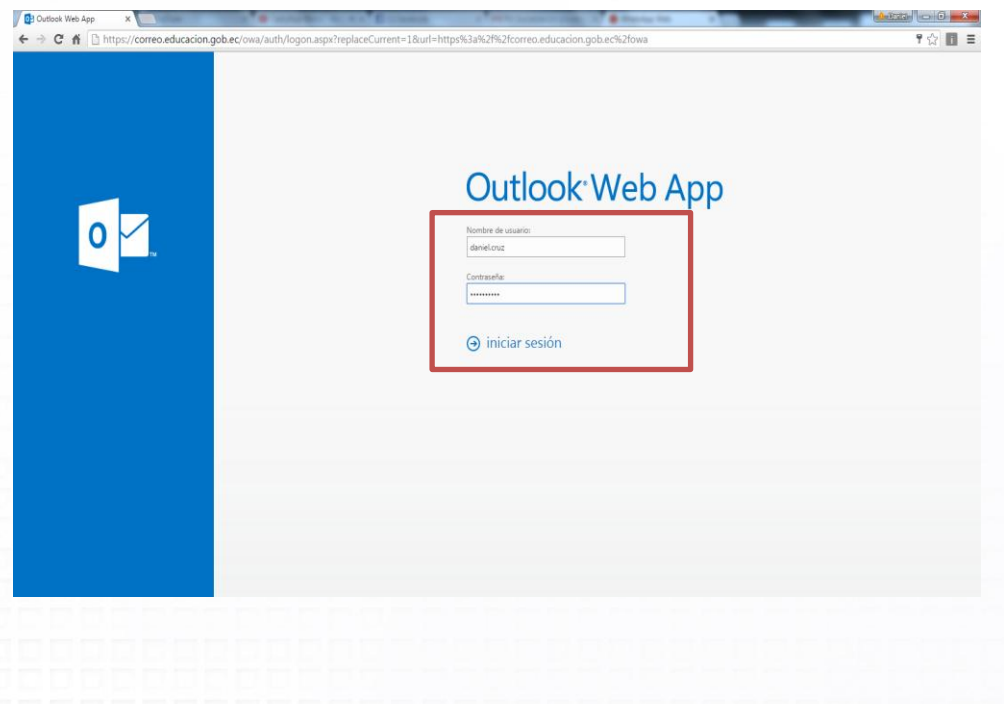

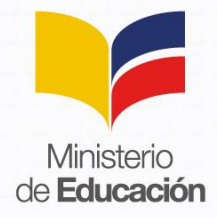

**Paso 2:** Una vez ingresado el usuario y contraseña, debe realizar el cambio de contraseña:

> En el campo **Contraseña actual:** se ingresa la contraseña proporcionada de Educar Ecuador o por Atención Ciudadana del MinEduc a través del 1800 338222.

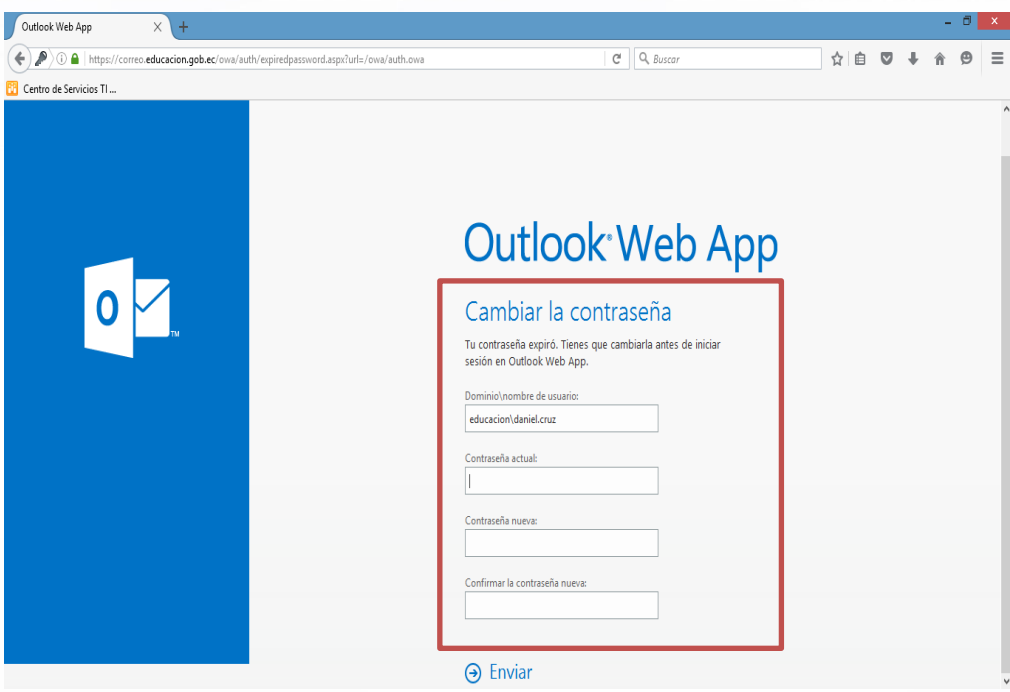

 En el campo **Contraseña nueva:** Debe ingresar una contraseña que cumpla con al menos las siguientes características: **2 mayúsculas, 5 números, 3 minúsculas.** Una vez cambiada la contraseña anótela para que no se le olvide.

Ejemplo: AS12345ghj

- En el campo **Confirmar la contraseña nueva**: confirmamos la contraseña ingresada.
- $\triangleright$  Damos un click en enviar.

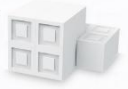

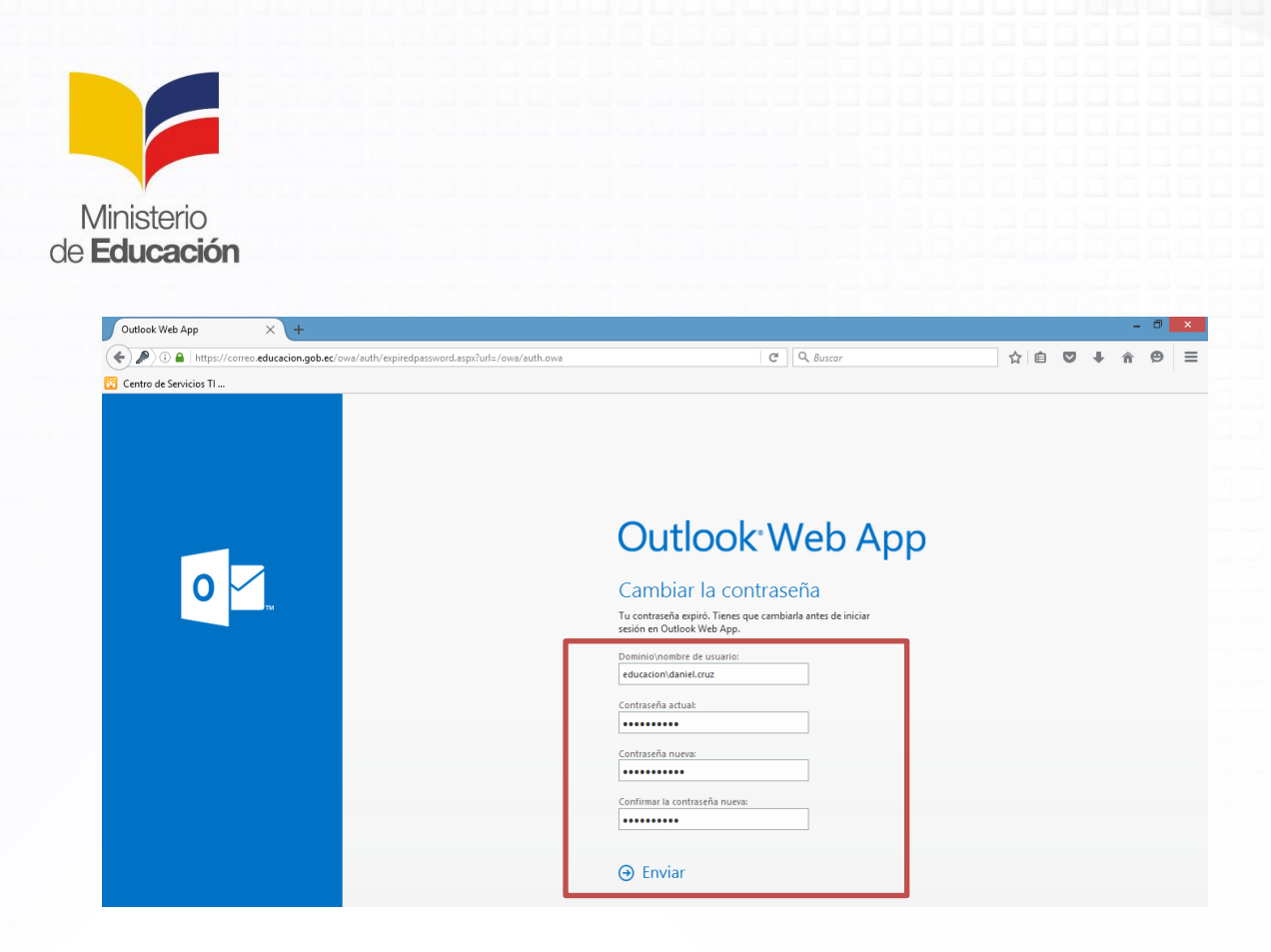

**Paso 3:** Se despliega la siguiente ventana en donde debe dar clic en aceptar.

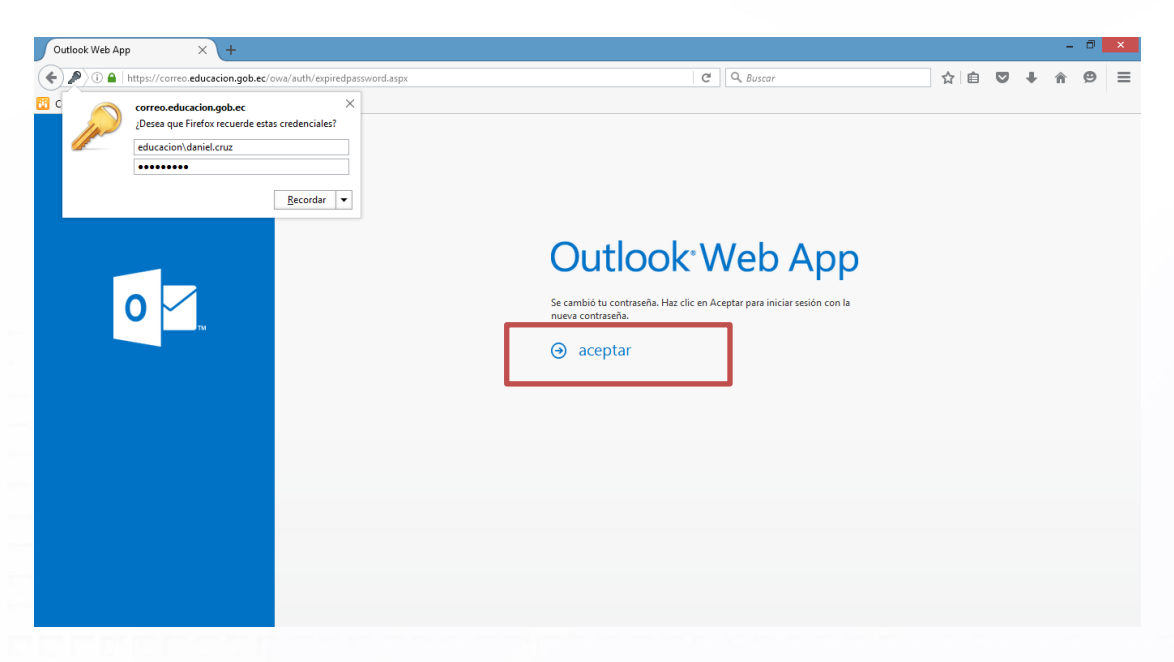

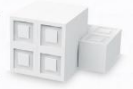

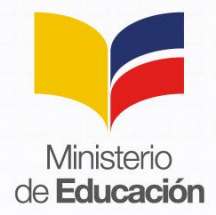

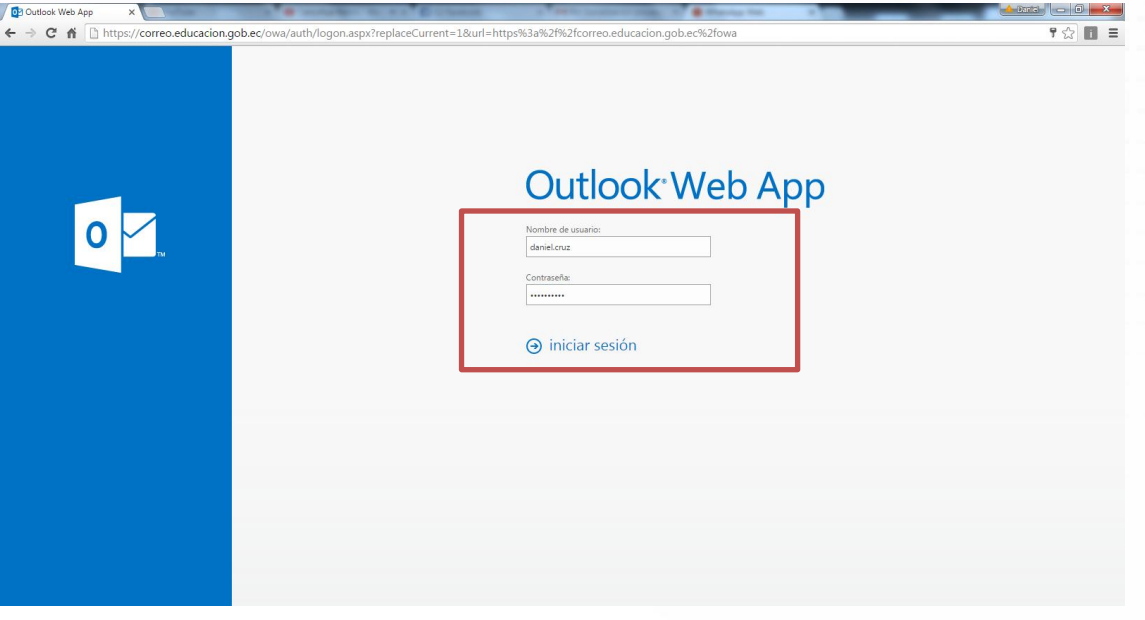

**Paso 4:** Debe escribir la contraseña actualizada y dar clic en iniciar sesión

**Paso 5:** Si ingresa por primera vez tendrá que configurar el idioma y la zona horaria, clic guardar

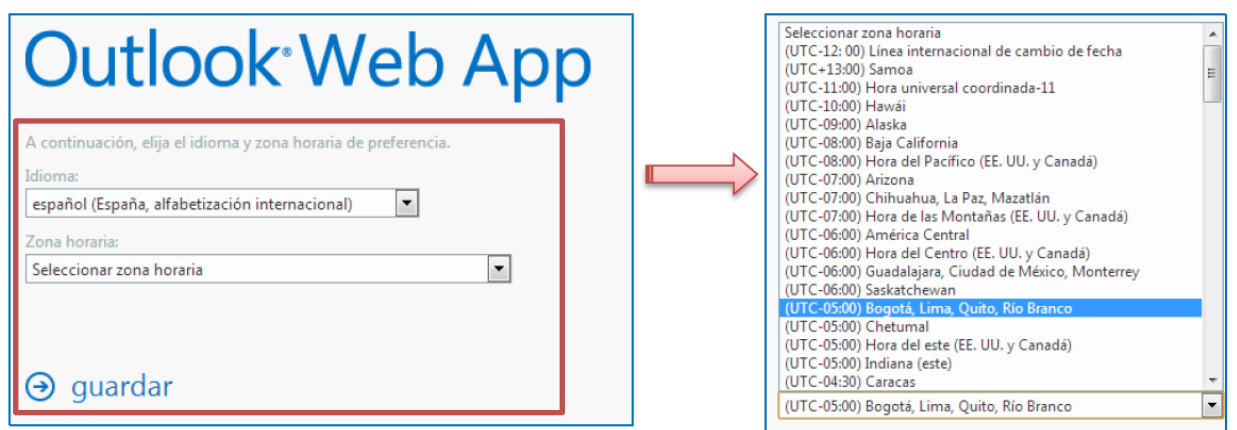

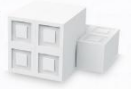